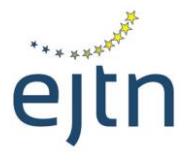

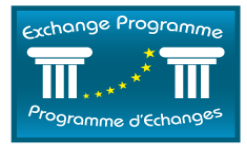

### **MANUEL RELATIF AU FORMULAIRE DE CANDIDATURE EN LIGNE DU PROGRAMME D'ECHANGES**

### **STAGES COURTS**

**Conditions préalables:** veuillez noter que vous aurez besoin d'une version relativement récente de votre navigateur (Internet Explorer, Chrome or Mozilla Firefox) pour pouvoir utiliser la plateforme en ligne du Programme d'Echanges.

### **A. Se connecter au formulaire de candidature en ligne**

Pour accéder au formulaire de candidature en ligne, veuillez procéder aux étapes suivantes :

- 1. Allez sur l'URL suivant: [http://ejtn-exchange.azurewebsites.net/.](http://ejtn-exchange.azurewebsites.net/applicant/) Vous serez alors dirigé(e) vers la page d'accueil du formulaire de candidature en ligne (voir écran ci-dessous)
- 2. Cliquez sur l'onglet "Stages courts" dans la partie grisée en bas de la page afin de débuter votre candidature

# Application Form / Formulaire de candidature

Attention applicants: please be aware that, according to your country of origin, you may be asked to add supporting documents at the end of your application, such as a CV, language certificate, etc. It is advisable to prepare such documents before starting the application as you will not be able to stop and resume the application process.

Attention aux candidats: veuillez noter qu'en fonction de votre pays d'origine, il peut vous être demandé de joindre des documents en soutien de votre candidature tels qu'un CV, un certificat linguistique, etc. Il vous est conseillé de préparer ces documents avant de commencer à compléter le formulaire de candidature dans la mesure où il ne vous sera pas possible de stopper puis reprendre le processus de candidature.

Please specify which training activity you are applying to: Veuillez préciser pour quelle activité de formation vous postulez:

Short Term Exchanges / Stages courts

- 3. Vous verrez alors l'écran ci-dessous contenant les informations et les options suivantes :
	- le nombre de places disponibles dans le cadre de cet appel peut être consulté en cliquant sur le lien "liste des pays d'accueil, places disponibles et langues de travail" (1).
	- Pour de plus amples informations sue cet appel à candidatures, veuillez contacter votre institution nationale (2).
- Si une référence vous a été communiquée par votre institution nationale, vous pouvez saisir cette référence dans le champ prévu à cet effet (3). Si vous n'avez pas reçu de référence de la part de votre institution nationale, vous pouvez néanmoins accéder au formulaire de candidature.
- Pour accéder au formulaire de candidature, veuillez cliquer sur "Apply/Postuler" (4).

#### Please specify which training activity you are applying to: Veuillez préciser pour quelle activité de formation vous postulez:

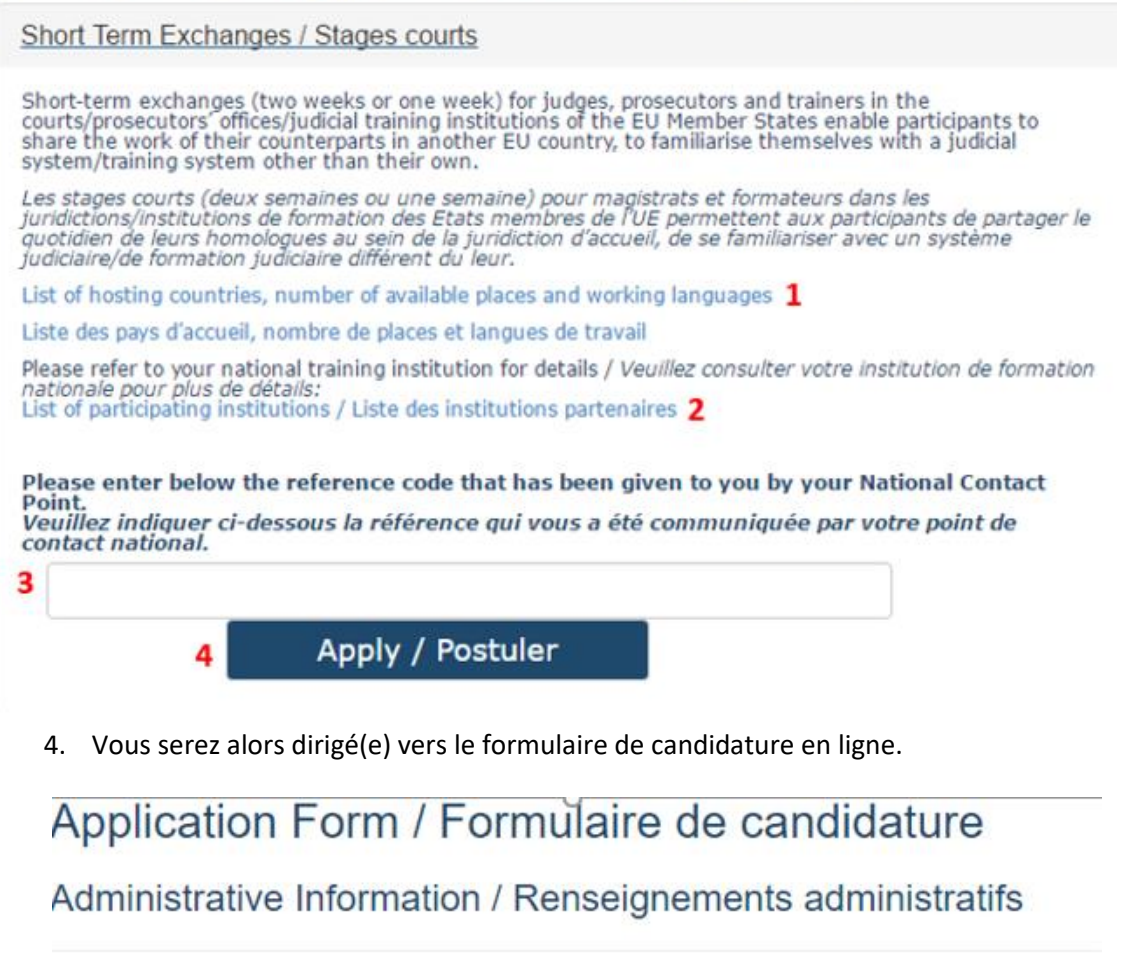

Please be aware that the application to the Exchange Programme does not provide any quarantee to the participant as regards to the city, the period or the type of exchange (group/individual, specialisation) he/she wishes. Veuillez noter que l'acte de candidature n'apporte au participant aucune garantie quant à la ville, à la période ou au type de stage (individuel ou collectif) souhaités.

Please refer to your national training institution for details / Veuillez consulter votre institution de formation nationale pour plus de détails: List of participating institutions / Liste des institutions partenaires

#### Mr, Ms / M, Mme

Ms/Mme

\*Surname(s) / Nom(s)

\*First Name(s) / Prénom(s)

 $\mathbf{v}$ 

### **B. Utiliser le formulaire de candidature en ligne**

Le formulaire de candidature en ligne contient les sections suivantes:

I. Renseignements administratifs II. Souhaits de stage III. Compétences linguistiques IV. Motivation V. Participation aux activités précédentes VI. Ajout de document

Veuillez compléter tous les champs du formulaire. Tous les champs marqués avec une astérisque sont obligatoires.

#### **I. Section" Renseignements administratifs"**

Dans cette section, veuillez compléter tous les détails relatifs à votre profil: identité, fonctions, ancienneté, coordonnées, juridiction d'origine, type de dossiers traités, etc….

Veuillez noter que l'**adresse e-mail** que vous saisirez dans le champ "E-mail professionnel" sera l'adresse utilisée pour toutes vos correspondances avec le REFJ. Si vous préférez utiliser votre adresse personnelle pour vos correspondances avec le REFJ, veuillez saisir votre adresse personnelle dans le champ "E-mail professionnel".

\*Office E-Mail / E-Mail professionnel

Private E-Mail / E-Mail privé

**Work Fax / Fax professionnel** 

**Attention:** pour répondre à la question "*veuillez indiquer le type de contentieux traité"* ci-dessous:

Please indicate the name of your Court/Prosecutor's Office or Training Institution / Veuillez<br>indiquer le nom de votre juridiction d'exercice/institution de formation

Please indicate the level of your Court/Prosecutor's Office / Veuillez indiquer le degré de juridiction

Please indicate the type of cases you predominantly handle (ie. General civil or criminal cases,<br>specialisation) / Veuillez indiquer le type de contentieux traités (ex. civil ou pénal / spécialisation)

General civil and-or criminal cases/ specialisation in certain cases, other

In which institution would you like to undertake your training / Dans quelle institution souhaitezvous effectuer votre stage

 $\sim$   $\sim$ 

 $\overline{\mathbf{v}}$ 

**Si vous postulez pour un échange destiné aux chefs de juridiction**, veuillez saisir votre fonction de la manière suivante : chef de juridiction

#### **II. Section "Souhaits de stage"**

Dans cette section, vous aurez la possibilité de préciser vos souhaits en ce qui concerne le type de stage que vous souhaitez effectuer ainsi que votre/vos choix de pays d'accueil et de langue(s) de travail.

La **liste des places disponibles** au titre du présent appel est visible au début de la section. La liste est classée par pays d'accueil.

- La colonne "exchange type" précise le type d'échange, soit « généraliste groupe ou individuel », soit « spécialisé », soit « chef de juridiction ;
- La colonne "public" précise le groupe cible pour l'échange ;
- La colonne "available working languages" précise les langues disponibles pour l'échange ; Veuillez noter qu'il est nécessaire de maîtriser l'une des langues indiquées pour postuler à l'échange ;
- La colonne "court level" précise le degré de juridiction pour les échanges destinés aux chefs de juridiction, la/les spécialité(s) offerte(s) pour les stages spécialisés et les dates de stage prévues si disponibles.

Veuillez indiquer vos choix en ce qui concerne le(s) pays d'accueil, la/les langue(s) de travail ainsi que la/les périodes souhaitée(s).

#### **Attention :**

- Au moment d'indiquer vos choix de pays et de langues de travail, veuillez-vous assurer dans la liste des places disponibles ci-dessus que ces choix sont effectivement possibles pour le type d'échange souhaité.
- Veuillez noter que tous les échanges doivent avoir lieu avant le **31 décembre 2018**.

**Attention,** au-dessous de la liste des places disponibles, il vous sera demandé d'indiquer la durée souhaitée pour le stage. La durée des échanges destinés aux chefs de juridiction est de 3 à 5 jours en fonction du pays d'accueil. Veuillez sélectionner « 1 semaine » ou « pas de préférence » étant entendu que la durée sera celle indiquée dans la liste des places disponibles.

**Attention:** à la fin de cette section, il vous sera demandé d'indiquer votre spécialisation (voir cidessous):

Please indicate any special interest (ie. specialisation) / Veuillez indiquer tout intérêt particulier<br>(ex. : spécialisation)

**Si vous postulez pour un stage spécialisé**, veuillez saisir votre spécialisation dans le menu déroulant parmi les possibilités suivantes:

- Droit de la concurrence
- Droit de l'environnement
- Droit du travail
- **Médiation**
- Droit des réfugiés
- Droit fiscal
- Propriété intellectuelle

Si votre spécialisation ne figure pas dans les choix proposés, veuillez sélectionner « Autre » et saisir votre spécialisation dans le champ prévu à cet effet.

**Si vous postulez pour un échange destiné aux chefs de juridiction**, veuillez sélectionner « Autre » et votre fonction de la manière suivante :

• chef de juridiction

#### **III. Section "Compétences linguistiques"**

Dans cette section, veuillez indiquer votre niveau de connaissance de la/des langue(s) de travail que vous avez sélectionnée(s) pour votre échange dans la section précédente.

#### **IV. Section "Motivation"**

Dans cette section, veuillez indiquer vos souhaits et vos attentes concernant le stage auquel vous souhaitez participer. Veuillez utiliser ce champ pour fournir toute information supplémentaire sur le type de juridiction au sein de laquelle vous souhaitez être affecté(e), le type de dossiers que vous traitez, etc…

#### **V. Section "Ajout de document"**

Cette section vous permet d'envoyer des documents à votre point de contact national en appui de votre candidature (ex. CV, certificat linguistique, etc.), si requis.

Pour envoyer un document à votre point de contact national, veuillez cliquer sur le bouton "Envoyer les documents" (voir ci-dessous).

### Document Submission / Ajout de documents

Important, if you need to submit additional documents to your national contact point (i.e. Language<br>Certificates, C.V.), please submit them **before validating the form** by clicking on « Send documents/<br>Envoyer les document

Important: si vous devez soumettre des documents supplémentaires à votre point de contact national (ex. certificats linguistiques, CV, etc.), veuillez les ajouter avant de valider le formulaire en cliquant sur «<br>Send documents/ Envoyer les documents ». Un e-mail vous sera proposé directement adressé à votre point<br>de contact contact national, veuillez demander de plus amples informations à votre point de contact national.

Send Documents / Envoyer les documents

Certains navigateurs (par exemple "Microsoft Edge" ci-dessous) peuvent afficher un message vous demandant si vous souhaitez ouvrir votre service de messagerie (généralement outlook). Cliquez sur "yes" pour ouvrir votre service de messagerie.

Did you mean to switch apps?

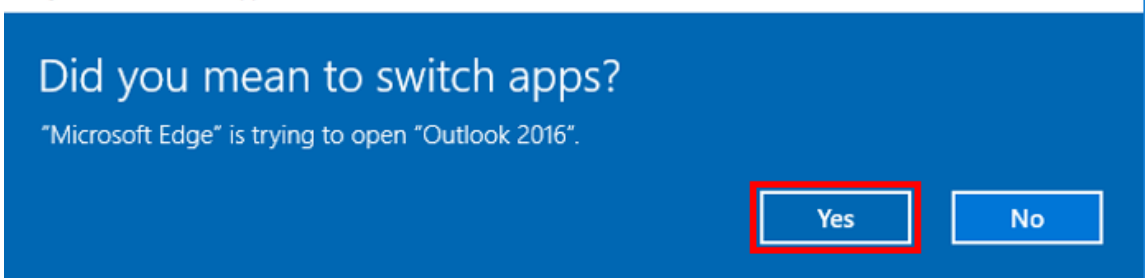

Un e-mail pré-rempli, adressé directement à votre point de contact national, s'ouvrira via votre service de messagerie vous permettant ainsi d'envoyer les documents requis (voir ci-dessous).

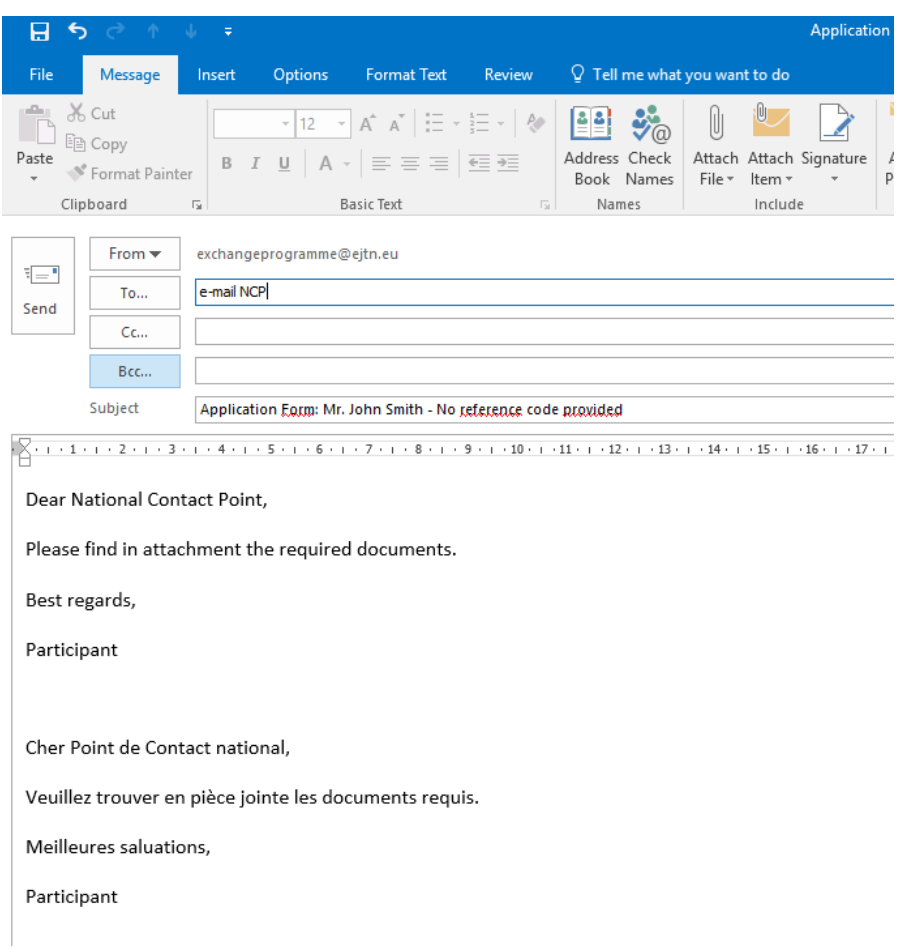

Veillez à attacher le(s) document(s) et à cliquer sur le bouton "Envoyer" afin que ceux-ci parviennent à votre point de contact.

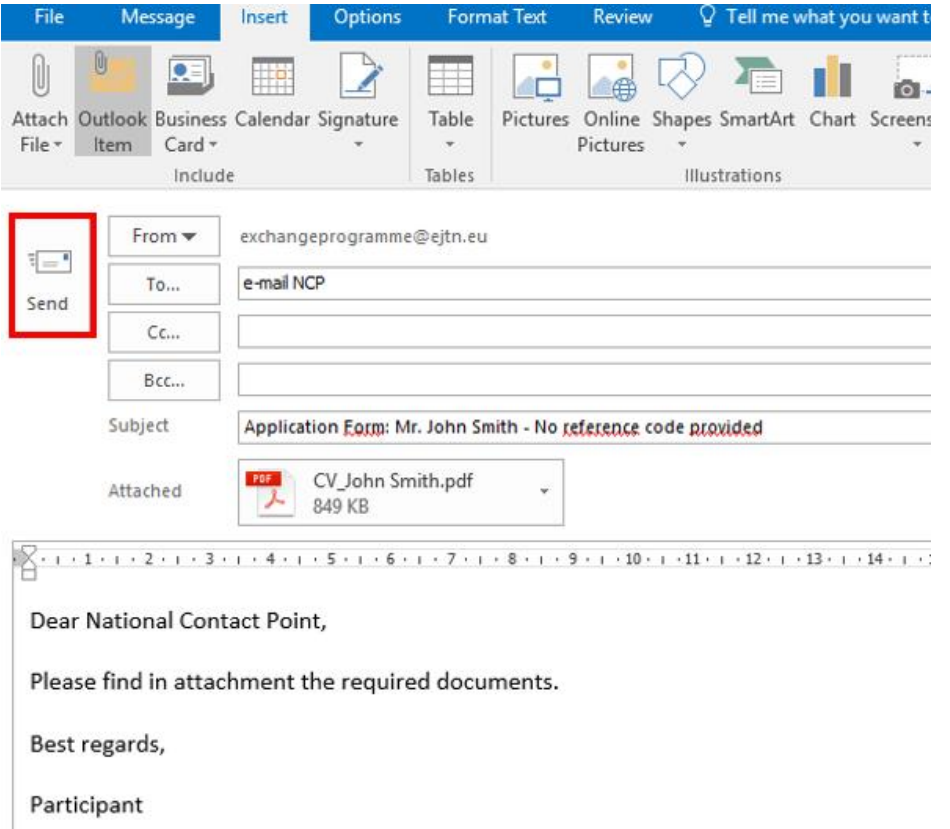

#### **VI. Soumission de votre candidature**

Afin de soumettre votre candidature, veuillez cliquer sur le bouton "Envoyer la candidature".

### Document Submission / Ajout de documents

Important, if you need to submit additional documents to your national contact point (i.e. Language<br>Certificates, C.V.), please submit them **before validating the form** by clicking on « Add documents/<br>Ajouter les documents

Important: si vous devez soumettre des documents supplémentaires à votre point de contact national (ex. certificats linguistiques, CV, etc.), veuillez les ajouter **avant de valider le formulaire** en cliquant sur « Add docu

Add documents / Ajouter les documents

Submit application / Envoyer la candidature

**Attention:** tous les champs obligatoires **doivent** être complétés. Les champs obligatoires sont marqués d'un astérisque\*. Si un ou plusieurs champs n'ont pas été complétés, vous ne pourrez pas soumettre le formulaire. Les questions pour lesquelles aucune réponse n'a été fournie seront indiquées en rouge comme dans l'exemple ci-dessous :

Please specify your training preferences / Veuillez indiquer vos souhaits de stage

\*Type of Exchange / Type de stage Group/Collectif  $\Box$  Individual/Individuel Please select the preferred exchange type

Après avoir cliqué sur le bouton "Envoyer la candidature", vous serez dirigé(e) vers l'écran suivant sur lequel vous sera fourni un code personnel d'accès (**1**). Veuillez prendre note de votre code personnel d'accès car celui-ci vous sera demandé plus tard.

## Confirmation

Your application has been successfully submitted. / Votre candidature a bien été validée.  $\mathbf{1}$ 

Your application reference is / Votre référence est: XL6

You can find your complete application here. / Vous trouverez l'intégralité de votre candidature ici.  $\overline{\phantom{a}}$ 

You will now receive a confirmation e-mail containing your application reference and the summary of your application. Please contact us in you have not received any confirmation e-mail within 48 hours.

Vous allez à présent recevoir un e-mail de confirmation contenant votre référence ainsi que le résumé de votre candidature. Veuillez nous contacter si vous n'avez pas recu l'e-mail de confirmation dans les 48 heures.

Si cet écran ne s'affiche pas ou si aucun code personnel d'accès ne vous a été fourni, cela signifie que votre formulaire n'a pas été soumis.

Vous pouvez visualiser l'intégralité de votre candidature en cliquant sur le lien indiqué (**2**).

Pour imprimer l'intégralité de votre candidature, cliquer sur le bouton droit de votre souris et appuyez sur "print".

Veuillez noter que le lien vers la candidature complète sera également fourni dans l'e-mail de confirmation que vous recevrez à l'adresse professionnelle indiquée au début du formulaire.

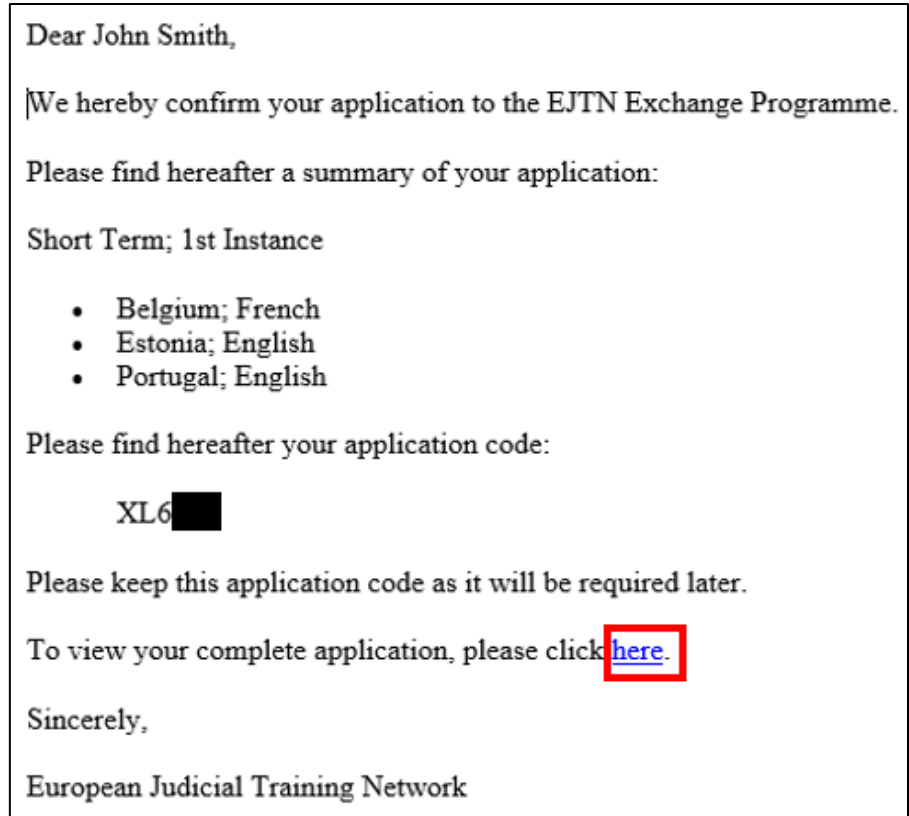

Si un code personnel d'accès vous a été fourni mais que vous n'avez pas reçu l'e-mail de confirmation de votre candidature dans un délai de 48h, veuillez nous contacter [\(exchangeprogramme@ejtn.eu\)](mailto:exchangeprogramme@ejtn.eu).

**Note:**si, bien que vous ayez réalisé toutes les étapes décrites ci-dessus, vous rencontrez des difficultés à soumettre votre candidature, veuillez faire part de votre problème en écrivant à l'adresse [exchangeprogramme@ejtn.eu.](mailto:exchangeprogramme@ejtn.eu) Veuillez indiquer la date et l'heure exactes auxquelles vous avez soumis le formulaire, le type d'ordinateur et de navigateur utilisés et le résultat obtenu : ex. Le message suivant s'est affiché à l'écran (texte du message), l'écran suivant s'est affiché (ajouter une capture d'écran, l'écran n'a pas changé, etc..